#### XFINITY Connect

istri3017@comcast.ne

+ Font Size -

Page 1 of 1

#### Form 990-N E-filing Receipt - IRS Status: Accepted

From : epostcard@urban.org

Subject: Form 990-N E-flling Receipt - IRS Status: Accepted

To : jstri3017@comcast.net

Organization: EDGEHILL NEIGHBORHOOD PARTNERSHIP EIN: 90-0381834 Submission Type: Form 990-N Year: 2014 Submission ID: 7800582015119dj37040 e-File Postmark: 4/29/2015 2:35:30 PM Accepted Date: 4/29/2015

The IRS has accepted the e-Postcard described above. Please save this receipt for your records.

Thank you for filing. ---------------------e-Postcard technical support Phone: 866-255-0654 (toll free) email : ePostcard@urban. org -----------------------------------

EDGEHILL NEIGHBORHOOD PARTNERSHIP % James W Stringer - Treasurer P O Box 121016 Nashville, TN 37212

Wed, Apr 29, 2015 01:41 PM

# Information copy. Do not send to IRS.

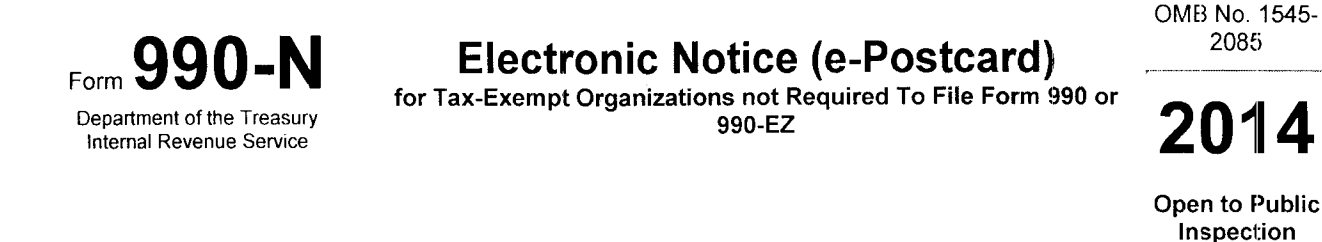

A For the 2014 calendar year, or tax year beginning 1/1/2014, and ending 12/31/2014.

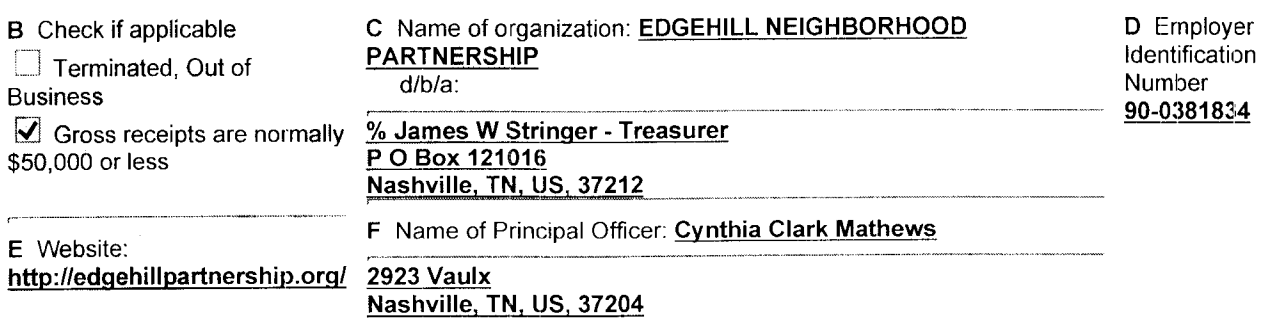

Privacy Act and Paperwork Reduction Act Notice. We ask for the information on this form to carry out the Internal Revenue laws of the United States. You are required to give us the information. We need it to ensure that you are complying with these laws.

The organization is not required to provide the information requested on a form that is subject to the Paperwork Reduction Act unless the form displays a valid OMB control number. Books or records relating to a form or its instructions must be retained as long as their contents may become material in the administration of any Internal Revenue law. The rules governing the confidentiality of the Form 990-N is covered in Code section 6104.

The time needed to complete and file this form and related schedules will vary depending on individual circumstances. The estimated average times is 15 minutes.

Note: This image is provided for your records only. Do NOT mail this page to the IRS. The IRS will not accept this filing via paper. You must file your Form 990-N (e-Postcard) electronically.

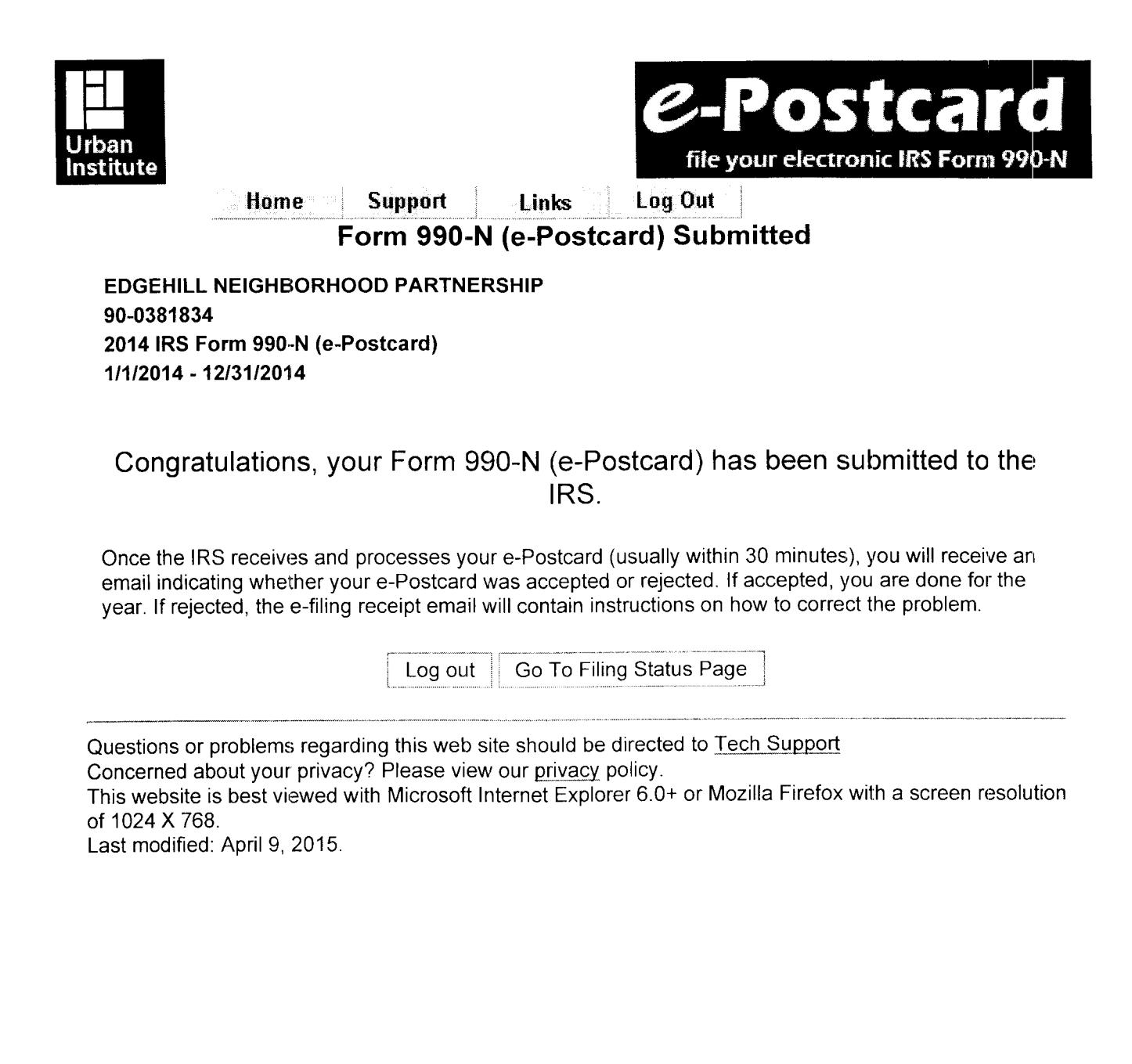

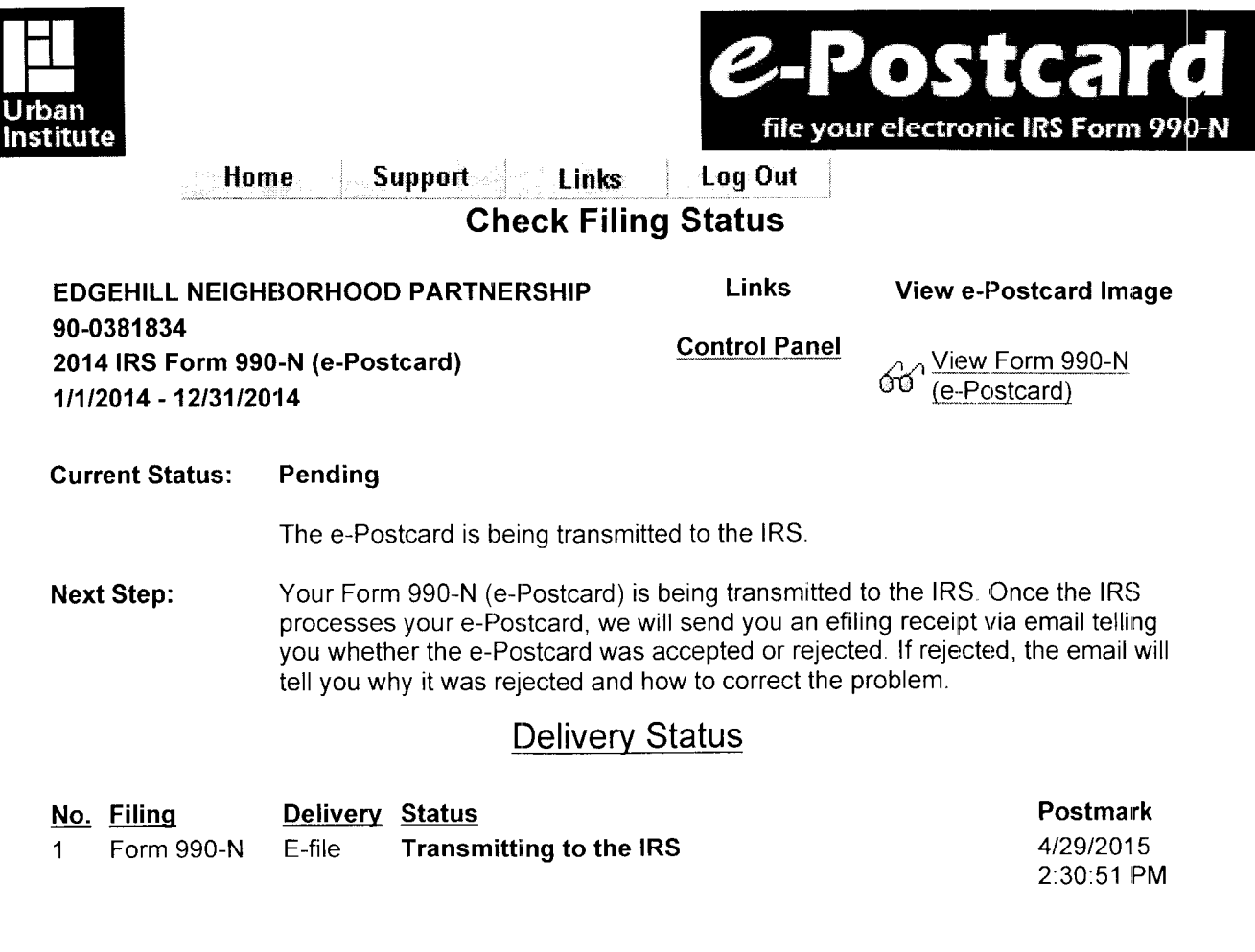

Questions or problems regarding this web site should be directed to Tech Support Concerned about your privacy? Please view our privacy policy. This website is best viewed with Microsoft Internet Explorer 6.0+ or Mozilla Firefox with a screen resolution of 1024 X768. Last modified: April 9, 2015.

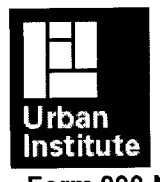

2-Postca file your electronic IRS Form 990-N

**Control Panel** Log Out Form 990-N Home

### Electronic Notice - Form 990-N (e-Postcard) **Organization Information**

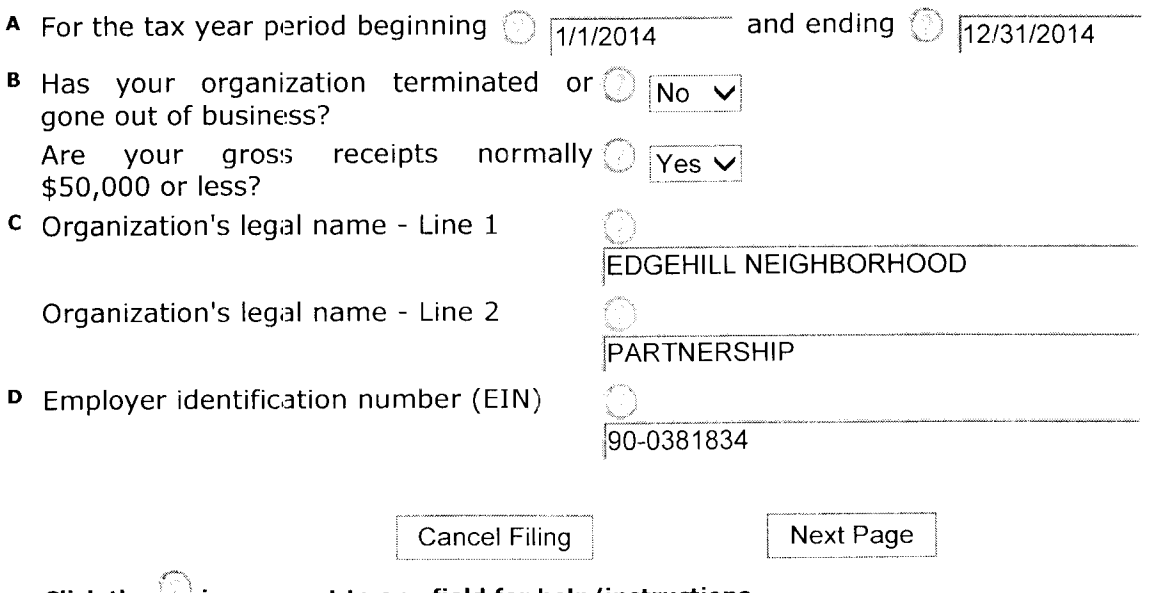

Click the  $\mathbb{C}$  image next to any field for help/instructions.

Questions or problems regarding this website should be directed to Tech Support. Concerned about your privacy? Please view our **Privacy** Policy.

Website last modified on: January 25, 2015.

This website is best viewed with Microsoft Internet Explorer 5.5+ or Mozilla Firefox 1.0+ with a screen resolution of 1024 X 768.

You are currently using Mozilla 11 in 2304 X 1296 resolution.

1:113 PM

04/29/15 Accrual Basis

## Edgehill Neighborhood Partnership JWS Profit & Loss January through December 2014

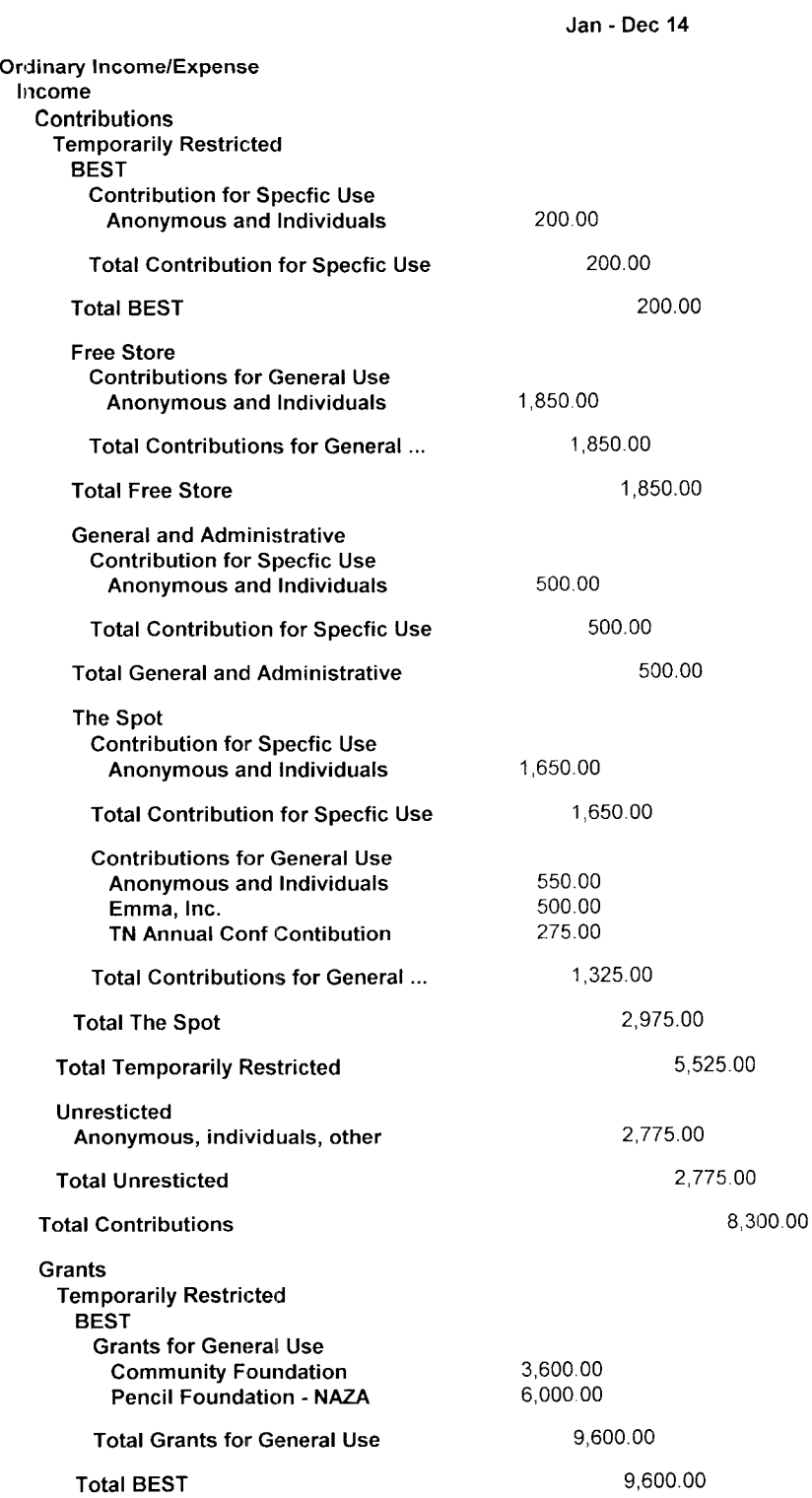

**Accrual Basis** 

## Edgehill Neighborhood Partnership JWS **Profit & Loss** January through December 2014

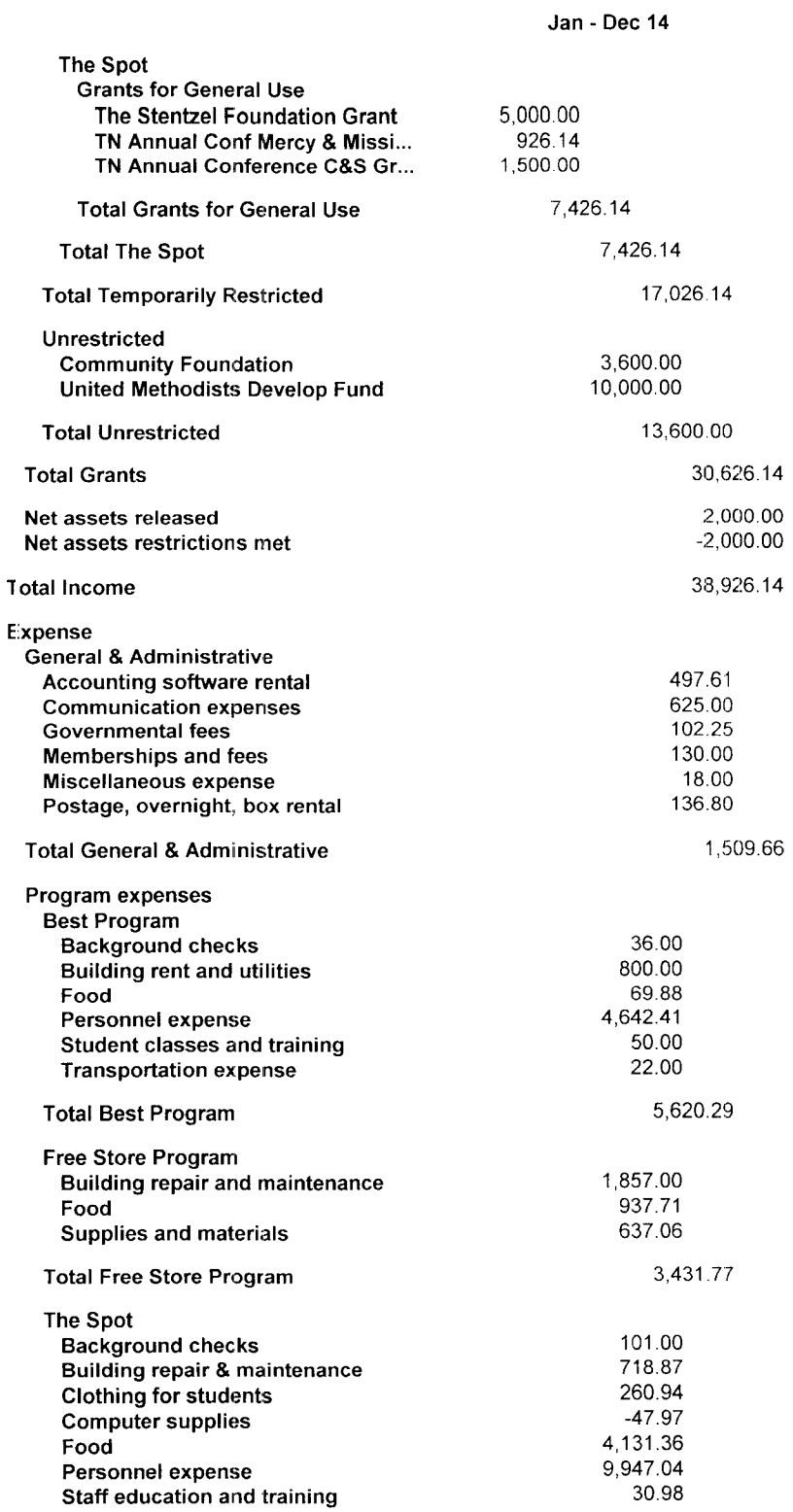

04/29/15 **Accrual Basis** 

## Edgehill Neighborhood Partnership JWS **Profit & Loss** January through December 2014

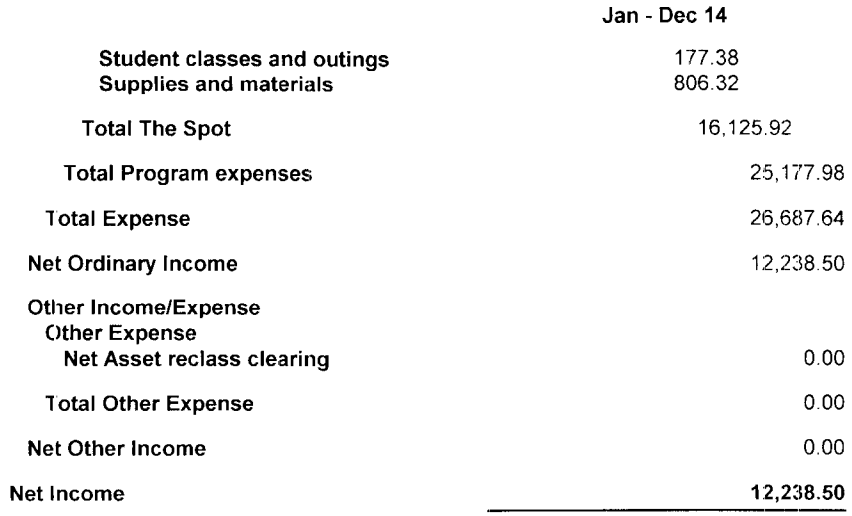

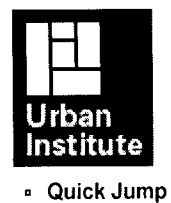

■ Form 990-N (e-Postcard) ● ■ Logout  $\overline{\phantom{a}}$ 

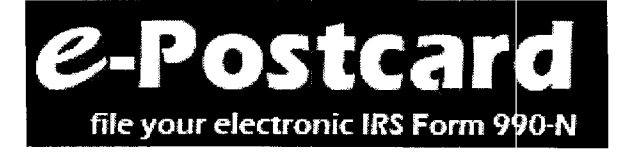

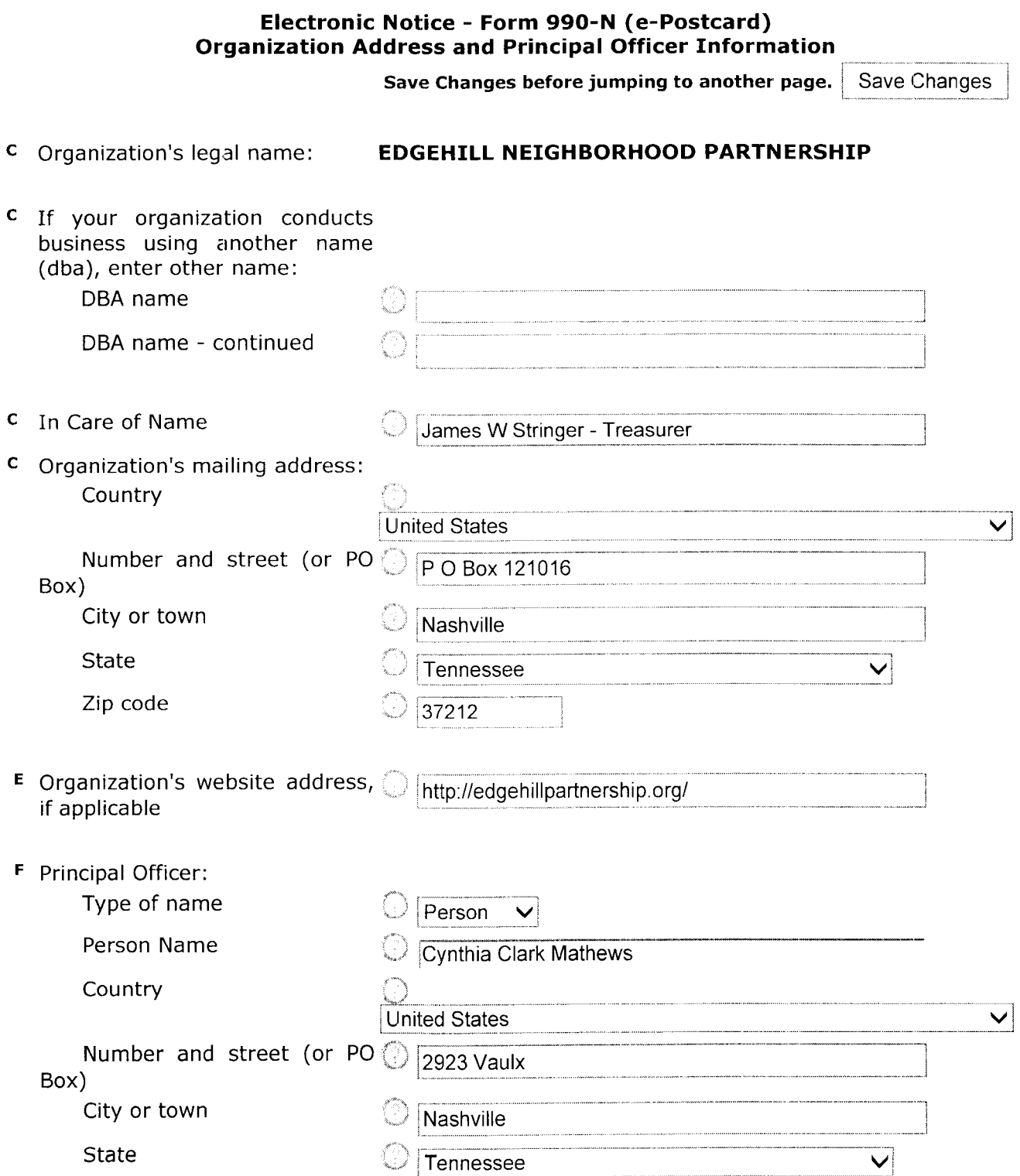

 $37204$ 

Zip code

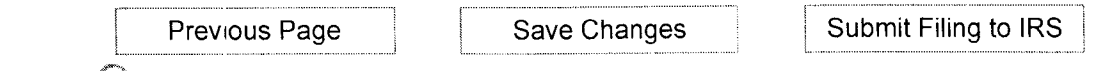

Click the  $\mathbb O$  image next to any field for help/instructions.

Questions or problems regarding this website should be directed to Tech Support.

Concerned about your privacy? Please view our **Privacy** Policy.

Website last modified on: January 25, 2015.

This website is best viewed with Microsoft Internet Explorer 5.5+ or Mozilla Firefox 1.0+ with a screen resolution of 1024 X 768.

You are currently using Mozilla 11 in 2304 X 1296 resolution.

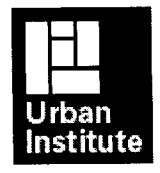

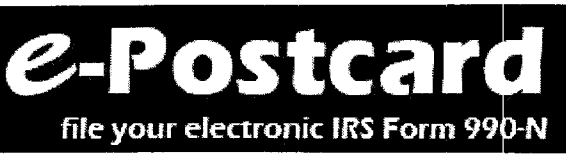

## Activate Login lD (Success)

## Congratulations, your login lD has been activated.

### Login Information:

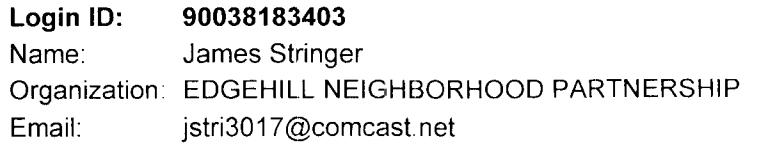

### You may want to print this page for your records.

Create your Form 990-N (e-Postcard) Now

Return to Home Page

Questions or problems regarding this web site should be directed to Tech Support

I

Concerned about your privacy? Please view our privacy policy.

This website is best viewed with Microsoft Internet Explorer 6.0+ or Mozilla Firefox with a screen resolution of 1024 X768.

Last modified: April 9, 2015.

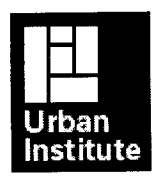

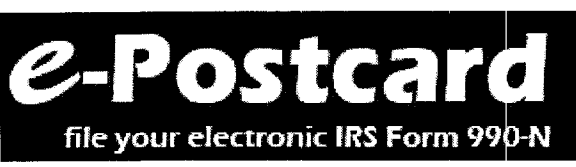

## Request Login lD - Success

## 'Ihe following login lD was successfully created:

Login lD: Name: Email: 90038183403 James Stringer jstri3017@comcast.net Organization: EDGEHILL NEIGHBORHOOD PARTNERSHIP

## Activating Your Login lD.

You will receive an email containing a link that will allow you to activate your login ID and create your e-Postcard.

IMPORTANT: lf the email account above has a spam filter, please ensure that the filter allows emails from epostcard@urban.org.

Close your browser now and activate your login ID through the link in the activation email.

Questions or problems regarding this web site should be directed to **Tech Support** Concerned about your privacy? Please view our privacy policy. This website is best viewed with Microsoft Internet Explorer 6.0+ or Mozilla Firefox with a screen resolution of 1024 X768. Last modified: April 9, 2015.

#### **XFINITY Connect**

jstri3017@comcast.ne

+ Font Size -

Page 1 of 1

#### Form 990-N Login ID Activation Notice

From: epostcard@urban.org

Wed, Apr 29, 2015 01:08 PM

Subject: Form 990-N Login ID Activation Notice

To: jstri3017@comcast.net

James,

This email allows you to activate your login ID so that you can use the Form 990-N system. You will not be able to use the Form 990-N system until you have activated your login ID. The following is your Form 990-N login ID information:

Login ID: 90038183403 Name: James Stringer Organization: EDGEHILL NEIGHBORHOOD PARTNERSHIP Login Type: Exempt Org

Click the link below to activate your login ID. (Note if your email program does not display the web page as a link, copy the whole link text and paste it into your browser's address box.)

IMPORTANT: You should close any open browser windows before you click this link.

https://epostcard.form990.org/frmAdminLoginActivate.asp?A=B082011y952536tDy

Contact technical support if you have any questions

Form 990-N Technical Support Team email: epostcard@urban.org Phone (toll free): 866-255-0654

#### jstri3017@comcast.net

+ Font Size -

#### Form 990-N Login ID Activation Notice

From : epostcard@urban.crg

Subject : Form 990-N Login lD Activation Notice

To : jstri3o17@comcast net

James,

This email allows you to activate your login ID so that you can use the Form 990-N system. You will not be able to use the Form 990-N system until you have activated your login ID. The following is your Form 990-N login ID information:

Login ID: 90038183403 Name: James Stringer Organization: EDGEHILL NEIGHBORHOOD PARTNERSHIP Login Type: Exempt Org

Click the link below to activate your login ID. (Note if your email program does not display the web page as a link, copy the whole link text and paste it into your browser's address box.)

IMPORTANT: You should close any open browser windows before you click this link.

https://epostcard,formgg0.org/frmAdminLoginActivate.asp?A= B082011y952536tDy

Contact technical support if you have any questions

Form 990-N Technical Support Team email: epostcard@urban.org Phone (toll free): 866-255-0654

Wed, Apr 29,2015 01:08 PM

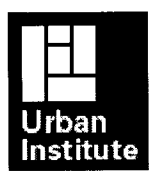

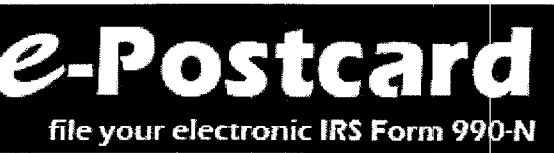

Support Links Loa In Home e-Postcard: file your electronic IRS Form 990-N

### File your electronic Form 990-N (e-Postcard). Click here for more information on who must file Form 990-N (e-Postcard)

**SECURITY ALERT:** 

On February 24, 2015 all users of the e-Postcard system were notified that unauthorized parties gained access to the system and to usernames and passwords. If you registered on the site prior to January 7, 2015 you will be required to change your password if you have not already done so. Please go here for details, answers to Frequently Asked Questions and more information.

### STEP 1: Register as a New User

To file Form 990-N (e-Postcard), you must register and obtain a login ID. Click the link above to request a login ID. If you already have a login ID, either recently created or from a previous year, go to Step 2.

### STEP 2: Create your Form 990-N (e-Postcard)

Once you have a login ID, you can access the system and create your e-Postcard. Click the link above to begin the process.

### STEP 3: Submit your Form 990-N (e-Postcard)

Once you complete your e-Postcard, click the "Submit Filing to IRS" button.

#### Requirements and tips for using this website.

Questions or problems regarding this web site should be directed to Tech Support Concerned about your privacy? Please view our privacy policy. This website is best viewed with Microsoft Internet Explorer 6.0+ or Mozilla Firefox with a screen resolution of 1024 X 768. Last modified: April 9, 2015.

#### **Quick Menu**

Register as a New User Update Email/User Information **Create New** e-Postcard Edit/View Existing e-Postcard **Technical Support Frequently Asked** Questions Privacy Policy